## **TM skyla** *VB1* Биохимический анализатор

# *Краткое руководство*

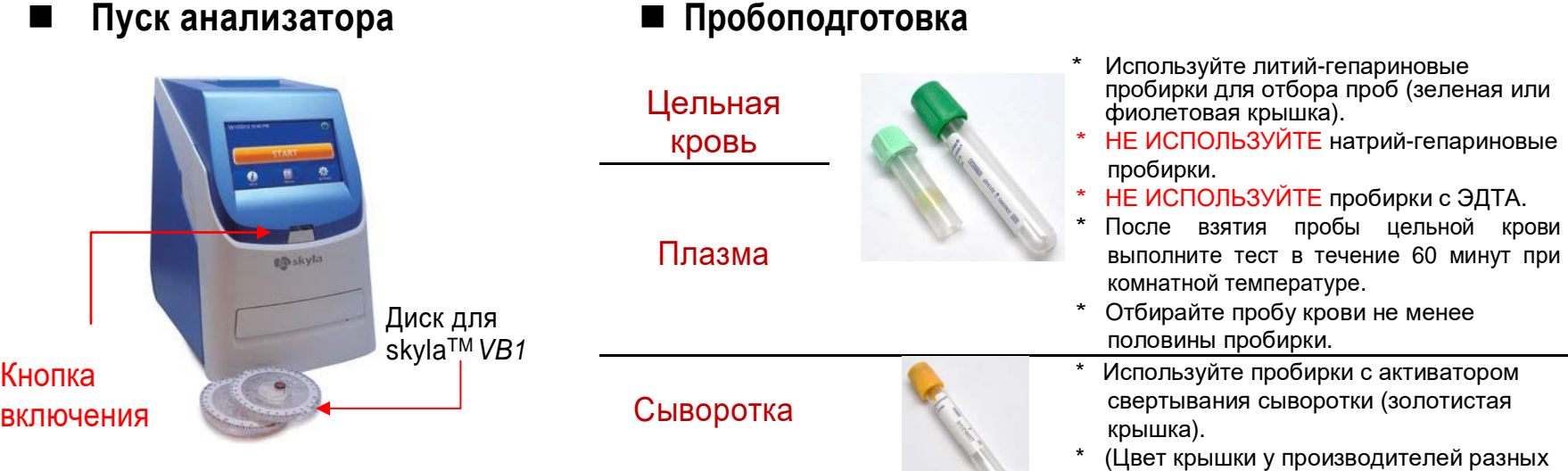

◼ **Анализ проб**

**Шаг 1: Подготовка реагентного диска** 

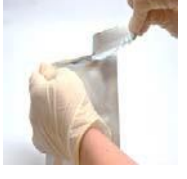

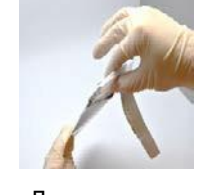

3. Возьмите диск другой рукой за

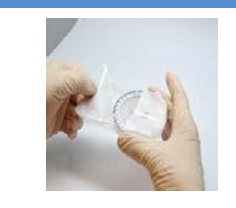

**Замечания**

стран может различаться)

\* Храните реагентные диски при 2-8°C, но подогревать их для проведения теста не надо. \* Не оставляйте закрытые реагентные диски при 25°C более чем на 48 часов.

1. Разорвите упаковку с угла пакета.

**Шаг 2: Ввод** 

**пробы**

#### 2. Двумя пальцами достаньте диск вместе с тканевым пакетом.

край.

4. Снимите тканевый пакет.

5. Удалите полоску фольги, закрывающую отверстие для ввода проб

**Замечания**

- При использовании пипетки-дозатора старайтесь, чтобы воздух не попадал
- в наконечник дозатора. Наконечник дозатора должен лишь слегка касаться дна камеры для ввода пробы, не давите на него сильно во избежание деформации наконечника.
- После полного добавления пробы в реагентный диск извлеките наконечник дозатора из отверстия для ввода пробы, удерживая кнопку нажатым, чтобы избежать обратного затягивания в дозатор пробы из диска.
- Не давите на кнопку дозатора несколько раз, это может вызвать ошибку объема дозирования пробы.
- Выполните тест в течение 10 минут после добавления пробы в реагентный диск.

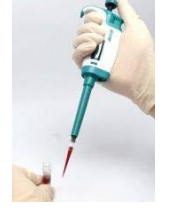

1. С помощью пипеткидозатора, входящей в комплект поставки, отмерьте 220 мкл пробы.

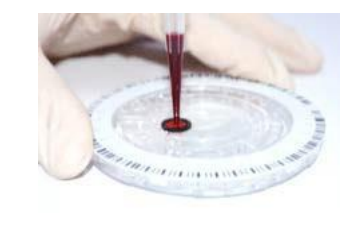

2.Держите пипетку строго перпендикулярно поверхности реагентного диска. Нажмите кнопку дозатора до конца для добавления всего объема пробы.

2. Для открывания отсека нажмите **HOME** и достаньте

e or Load New Disc

диск. Тест завершен.

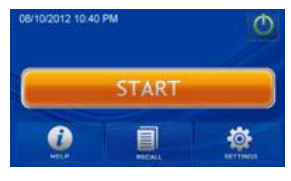

1.Нажмите кнопку**START** на экране для открывания отсека для диска

#### **Шаг 4: Результаты теста**

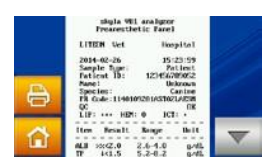

1. Будет автоматически показан отчет с результатами теста, который может быть распечатан.

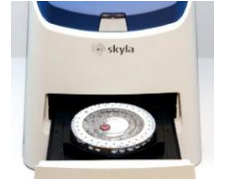

2. Придерживая диск за край, осторожно поместите диск в отсек.

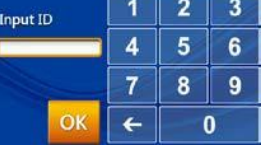

3. Введите ID пациента и нажмите **OK**.

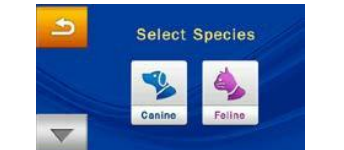

Analyzing... maining Time: 13 min **CANCEL** 

5. Анализатор начнет выполнение теста и на экране появится надпись "**Analyzing…**"

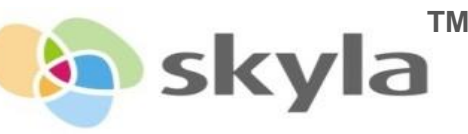

4. Выберите вид животного. **\***Если выбрана опция заголовка отчета (Report Heading), будет выдана подсказка ввести вид животного и вес. По завершении нажмите**OK.**

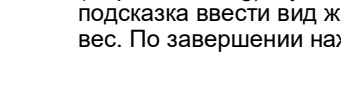

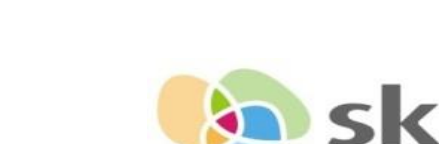

#### **www.skyla.com**

**8,DusingRoad,HsinchuSciencePark,Hsinchu30078,Taiwan,R.O.C. TEL :+886-3-611-8511 FAX : +886-3-579-5393**

**E-mail: support@skyla.com**

### **Шаг3: Выполнение теста**